#### Connecting to WLU-WiFi for Win 10

If you are having trouble connecting to the WLU-WiFi wireless SSID, then it is possible, that you may need to manually add that network. Please see the steps below.

You will need to forget WLU-WiFi if you have previously attempted to connect or add it.

#### Delete, remove or forget your Wireless Network Profile

Look in the bottom right-hand corner of your screen to find your wireless icon and then select Network & Internet settings. Next, click on Wi-Fi and then Manage known networks.

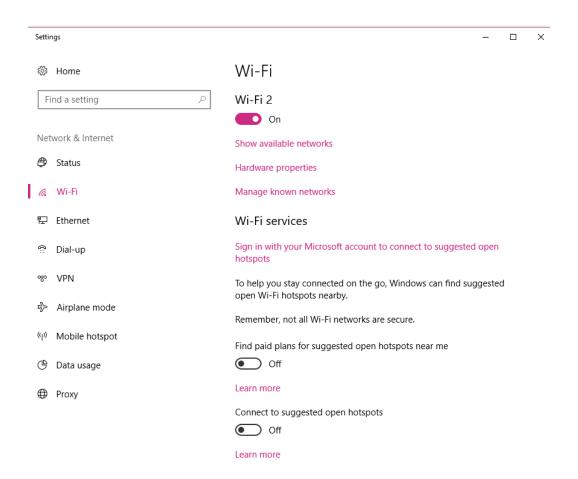

Now, click on the wireless network you want to remove and then click Forget.

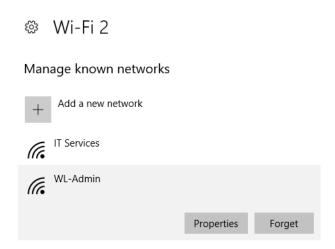

Now we are ready to manually add WLU-WiFi.

## Manually adding WLU-WiFi

Right-click on your wireless icon and then select Open Network and Sharing Center.

Click on Setup a new connection or network.

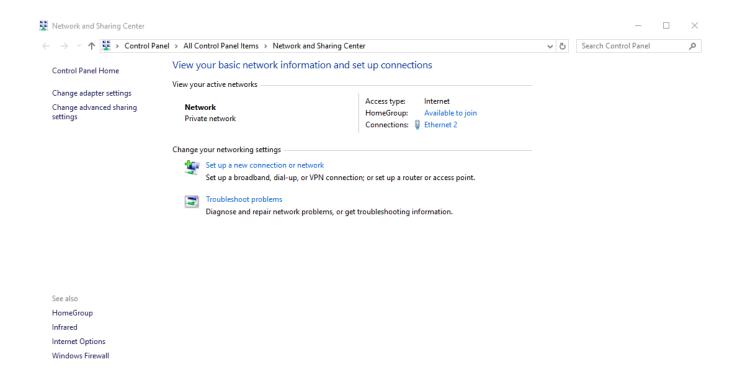

Next click on Manually connect to a wireless network and then click Next.

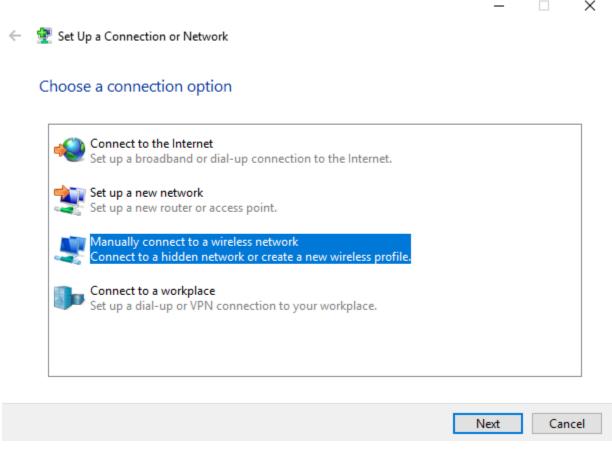

## Enter the following:

Network Name: WLU-WiFi

Security Type: WPA2-Enterprise

**Encryption type: AES** 

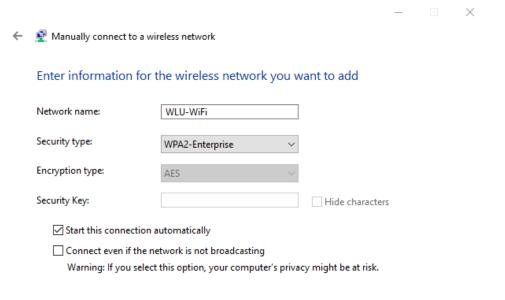

# Click Next and then click Change connection settings

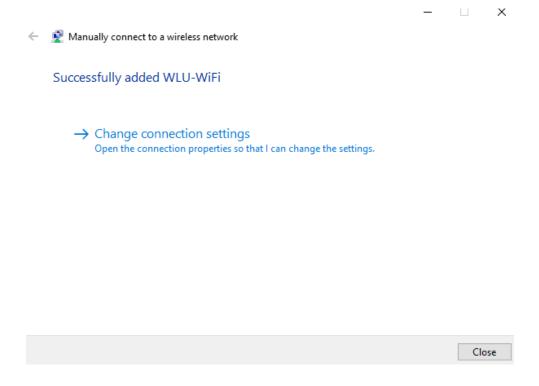

Click the Security tab. Under Network Authentication Method, select Protected EAP (PEAP).

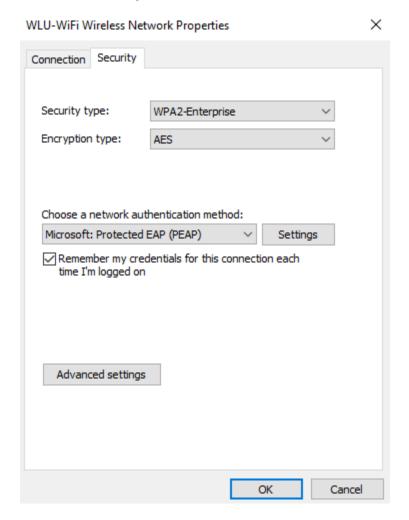

Click Settings.

From the Protected EAP Properties window:

Uncheck Verify the server's identity by validating the certificate

Select Authentication Method should be Secured password (EAP-MSCHAP v2) and then click Configure...

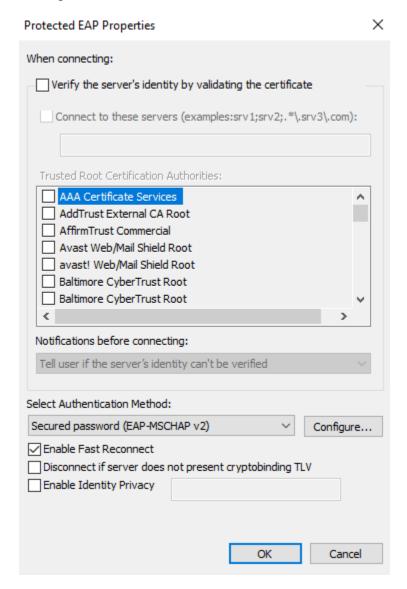

Uncheck Automatically use my Windows logon name and password (and domain if any)

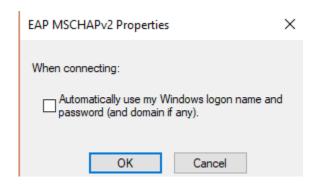

Select OK and then OK on the Protected EAP Properties window.

From the WLU-WiFi Wireless Network Properties window select Advanced settings.

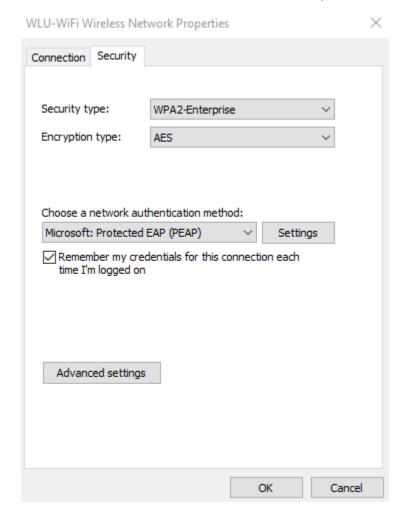

Check Specify authentication mode: User authentication.

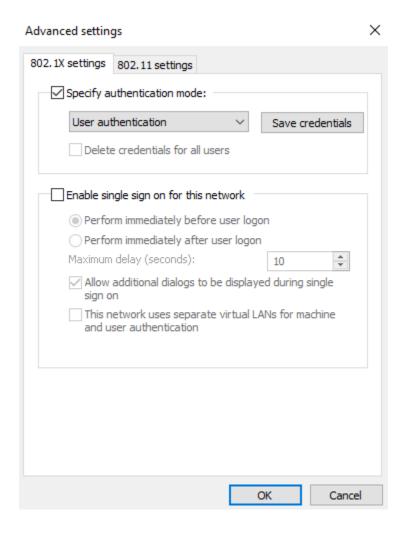

Select Save credentials

Enter your User name and Password and click OK

Press OK on the Advanced Settings page and then press OK on the Wireless Network Properties pages and you should automatically connect to WLU-WiFi. If you do not automatically connect, click on your wireless icon and then click on WLU-WiFi and click connect.

If you have followed all the above steps and are still having trouble, please contact our Help Desk at 304-336-8886, <a href="mailto:helpdesk@westliberty.edu">helpdesk@westliberty.edu</a>, or in person at Main Hall, B39.